# **Panasonic**

Digital Camera Model No. DMC-TZ40 / DMC-ZS30  $V$  $O$  $C$ 9329

## **Wi-Fi® connection guide**

Linking with the Wi-Fi compatible equipment allows you to remotely operate the camera, or share pictures with people in distant places even during recording or playing back.

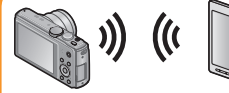

You can remotely operate the camera using a smartphone/tablet. You need to install "Image App" on your smartphone/ tablet.

**[Remote Shooting]**

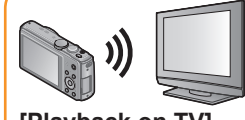

```
You can select and send recorded 
images
```
By linking with the DLNA compatible TV, you can display pictures on TV right after taking them or display them on TV later by playing them back on the camera.

**[Playback on TV]**

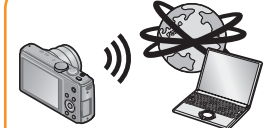

Every time you take a picture, the picture can be automatically sent to a specified location. You can play back the picture on the smartphone/tablet, or save and edit it on PC.

**[Send Images While Recording]**

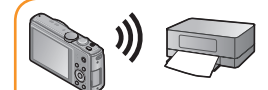

### **[Send Images Stored in the Camera]**

For details, refer to "Operating Instructions for advanced features".

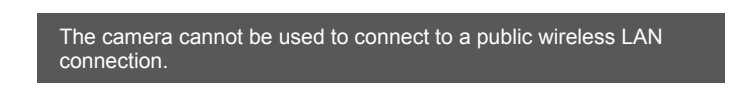

### ■**About the Wi-Fi connection lamp**

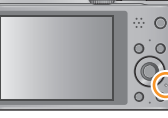

**Wi-Fi connection lamp** Lit blue: The Wi-Fi connection is on standby Blinking blue: Sending/receiving data through the Wi-Fi connection

- ●We strongly recommend that you set an encryption to maintain information security.
- ●When sending images on a mobile network, high packet communication fees may be incurred depending on the details of your contract.
- ●**Do not remove the memory card or battery or move to an area without any reception while sending images.**
- ●"Wi-Fi", "Wi-Fi Protected Setup", "Wi-Fi Direct", "WPA" and "WPA2" are marks or registered marks of the Wi-Fi Alliance.

### **[Airplane Mode]**

Electromagnetic waves from the camera can affect instruments and meters. In airplane cabins or in other restricted areas, set [Airplane Mode] to [ON].

Press [MENU/SET]

- $\check{\textcircled{2}}$  Press  $\blacktriangle \blacktriangledown \blacktriangle \blacktriangleright$  to select [Setup] and press [MENU/SET]  $\ddot{\textcircled{\scriptsize{3}}}$  Press  $\blacktriangle \blacktriangledown$  to select [Airplane Mode] and press [MENU/SET]
- $\widetilde{\varphi}$  Press  $\blacktriangle \blacktriangledown$  to select [ON] and press [MENU/SET]

Android 2.2 - Android 4.2 iOS 4.3 - iOS 6.0

The operation to connect this unit to other devices by Wi-Fi differs by function, connection method, etc. Perform operation by following the screen display and refer to the manual, etc. for the connecting device or WEB service.

**Preparation:** You may be required to configure settings on applicable devices depending on the connecting device or WEB service.

- The service may not be able to be used properly depending on the type of smartphone/tablet being used. For compatible devices, see the following support site.
- http://panasonic.jp/support/global/cs/dsc/
- (This site is available in English only.)
- Android and Google Play are trademarks or registered trademarks of Google Inc.
- ●App Store is a service mark of Apple Inc.

Use the NFC (Near Field Communication) function to easily connect this unit to a smartphone/tablet with Wi-Fi for remote recording and to send pictures to the smartphone/tablet.

### **Sequence of connecting operation**

This section describes how to make a Wi-Fi connection between this unit and a smartphone/tablet to record pictures using the smartphone/tablet and to transfer pictures to the smartphone/tablet.

### 1 **Installing "Panasonic Image App"**

The "Panasonic Image App" is an application provided by Panasonic that allows your smartphone/tablet to perform the following operations of a Wi-Fi-compatible LUMIX. ("Panasonic Image App" is indicated as "Image App" in the text.)

■**Version**

1.2 or above

### ■**Supported OS**

#### ■**Installation procedure**

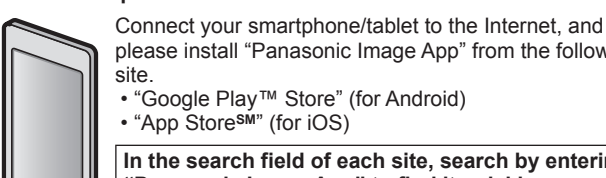

please install "Panasonic Image App" from the following • "Google Play™ Store" (for Android) • "App Store**SM**" (for iOS)

**In the search field of each site, search by entering "Panasonic Image App" to find it quickly.**

## **Recording/viewing pictures with a smartphone/tablet [Remote Shooting]**

### 2 **Easily connect to a smartphone/tablet**

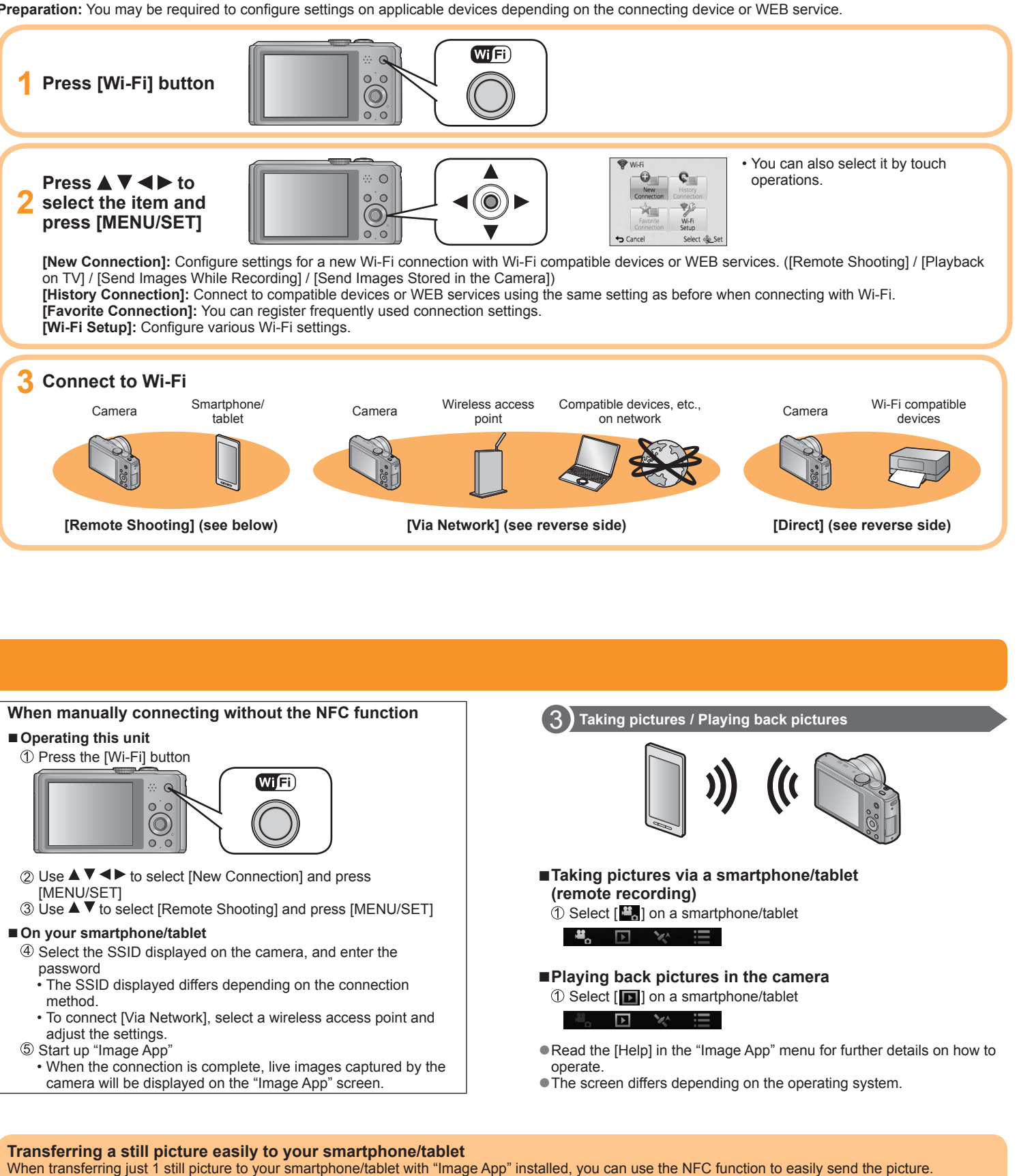

• This function can be used with NFC compatible devices with Android (2.3.3 or above). (Not available in certain models)

### **1 Start up "Image App" on your smartphone/tablet**

### **2 Place your smartphone/tablet to the side of this unit**

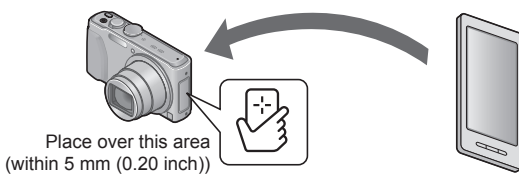

- Do not bump your smartphone/tablet strongly against this unit.
- (The smartphone/tablet or this unit may get scratched) • For information on how to use NFC compatible devices, please contact the device manufacturer.
- If there is no immediate reaction, slightly move the position where the smartphone/tablet was placed.

### **3 Press <>>> Proposed [Yes] and press [MENU/SET]**

### **4 Place your smartphone/tablet over this area of the unit again**

- When the connection is complete, live images captured by the camera will be displayed on your smartphone/tablet.
- Smartphone/tablet that have already been approved to connect
- can connect by performing the operations in step **1** and **2** .

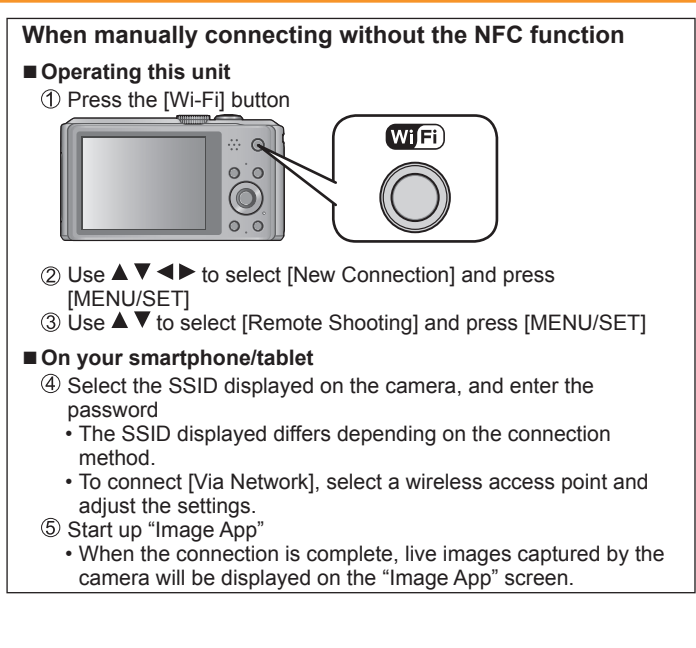

Start up "Image App" on your smartphone/

tablet

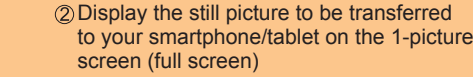

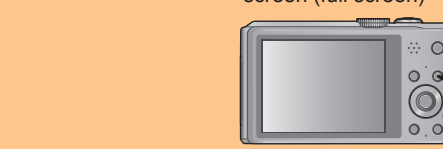

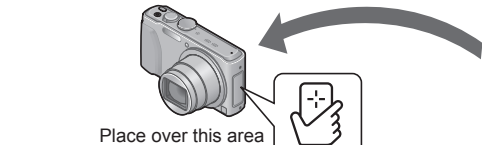

 Place your smartphone/tablet to the side of this unit

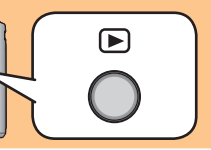

### **Connecting via a wireless access point / Connecting directly**

### **Press**  $\triangle$  $\blacktriangledown$  **to select connection method, and then press [MENU/SET]**

You can use the Wi-Fi function [Playback on TV] to display pictures on a television that is compatible with a DLNA certified digital media renderer (DMR).

**Preparations:** Set the TV to DLNA waiting Mode.

- **2 Press ▲ ▼** to select [Playback on TV] and press **[MENU/SET]**
- **4 Press ▲ ▼** to select connection method, and then **press [MENU/SET]**
- **1 Press [Wi-Fi] button**
- **2 Press**  $\triangle \blacktriangledown$  $\blacktriangle \blacktriangledown$  **to select [New Connection] and press [MENU/SET]**

• You can also select it by touch operations.

#### [Via Network]:

When you want to connect to your TV via an wireless access point.

[Direct]

- When you want to directly connect this unit to the device you are using as a wireless access point.
- **5 Press**  $\triangle \blacktriangledown$  **to select a device you want to connect, and then press [MENU/SET]**
- **6 Take or play back pictures on this unit**

●DLNA, the DLNA Logo and DLNA CERTIFIED are trademarks, service marks, or certification marks of the Digital Living Network Alliance.

### **Playback on TV**

### 1 **To create a folder that receives images**

• Create a PC user account (account name (up to 254 characters) and password (up to 32 characters)) consisting of alphanumeric characters. An attempt to create a receive folder may fail if the account includes non-alphanumeric characters.

- **Press ▲ ▼ to select [Send Images Stored in the Camera], and press [MENU/SET]**
- **4 Press**  $\triangle$  **<b>V** to select [PC] and press [MENU/SET]
- **5 Press**  $\triangle$  **<b>V** to select connection method, and then **press [MENU/SET]**

### ■**When using "PHOTOfunSTUDIO"**

### **1 Install "PHOTOfunSTUDIO" to the PC**

When you want to directly connect this unit to the device you are using as a wireless access point.

**6 Press ▲ ▼** to select the PC you want to connect **to, and then press [MENU/SET]**

- **7 Press ▲ ▼** to select the folder you want to send, **and then press [MENU/SET]**
- **Press**  $\triangle \blacktriangledown$  **to select [SINGLE] or [MULTI], and then press [MENU/SET]**
- **9 Select and send the images**

- $\circled{1}$  Press  $\blacktriangleleft$  to select the picture
- 2 Press [MENU/SET]
	- Confirmation screen is displayed. If you select [Yes], the operation is executed.

### ● [MULTI] setting

- For details on hardware requirements and installation, read "Operating Instructions for advanced features".
- **2 Create a folder that receives images with "PHOTOfunSTUDIO"**
	- To create the folder automatically, select [Auto-create]. To specify a folder, create a new folder, or set a password to the folder, select [Create manually].
	- For details, refer to the operating instructions of "PHOTOfunSTUDIO" (PDF).
- $\overline{10}$  Press  $\blacktriangle \blacktriangledown \blacktriangle \blacktriangleright$  to select the picture, and then press the [DISP.] button to set (repeat)
- Press [MENU/SET]
	- Confirmation screen is displayed. If you select [Yes], the operation is executed.

 $\bullet$  If the screen for a user account and password entry appears, enter the one you set on your PC.

### ■**When not using "PHOTOfunSTUDIO"**

- **1 Enable sharing of the folder used for receiving data**
	- For details, refer to the operating instructions of your PC or Help on the operating system.

### **When sending images to PC**

### 2 **Connecting to your PC**

- Turn the computer on.
- If the standard settings are changed for the workgroup on the connected PC, you must change settings in [PC Connection] on this unit.
- **1 Press [Wi-Fi] button**
- **2 Press ▲ ▼ ◀ ▶ to select [New Connection] and press [MENU/SET]**
- **1** Insert the disc
- Double-click the recognised disc to open
- Double-click the [Application] folder to open
- Double-click the [MAPTOOL] folder to open
- **6** Double-click [LUMIX Map Tool.pkg] Continue the installation procedure following the instructions displayed on the screen.

• You can also select it by touch operations.

**Preparation:** Insert the supplied disc in your computer drive before starting the copying procedure.

[Via Network]:

When you want to connect to your PC via a wireless access point. [Direct]:

#### ●[SINGLE] setting

●Folders sorted by the sent date are created in the specified folder, and pictures are saved in those folders.

You can use "LUMIX Map Tool" to copy the map data on the disc (supplied) to a memory card. When the map data is copied to the memory card, detailed maps can be displayed on the camera.

### **Installing "LUMIX Map Tool"**

#### ■**Operating environment**

Windows**®** XP (32-bit) SP3 Windows Vista**®** (32-bit) SP2 Windows**®** 7 (32-bit, 64-bit) and SP1 Windows**®** 8 (32-bit/64-bit) Mac**®** OS X v10.4, v10.5, v10.6, v10.7, and v10.8

### ■**Windows**

- Insert the disc
- 2 Click [Applications]
- Click [Recommended Installation] or [LUMIX Map Tool] Continue the installation procedure following the instructions displayed on the screen.

### ■**Mac**

### **Using the map data on the disc (supplied)**

### **Copying detailed maps to a memory card**

Since the map data size is large, be sure to check the free space on the memory card before copying the data. (A memory card of at least 8 GB is needed to copy the map data for all the regions.) • When a memory card is formatted (initialised), all data, including

the map data, is deleted.

 Insert the memory card into a card reader/writer (commercially available)

 Start "LUMIX Map Tool" installed in your computer Windows:

Click [Start] → [All Programs] → [Panasonic] → [LUMIX Map Tool] → [LUMIX Map Tool] Mac:

Double-click [LUMIX\_Map\_Tool] in [Applications] (Applications) Select a card from the pull-down menu

 $\ddot{a}$  Click the checkbox to select a region to be copied

**5** Click [Execute]

Perform the rest of the steps in accordance with the instructions displayed on the computer screen.

 After copying is finished, click [Close] and remove the memory card from the computer

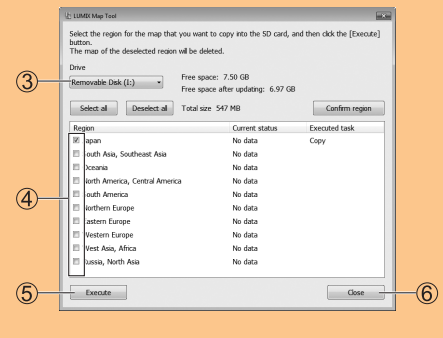

You can select and send recorded images. Prepare folders for receiving images on the PC before sending a picture to the PC.

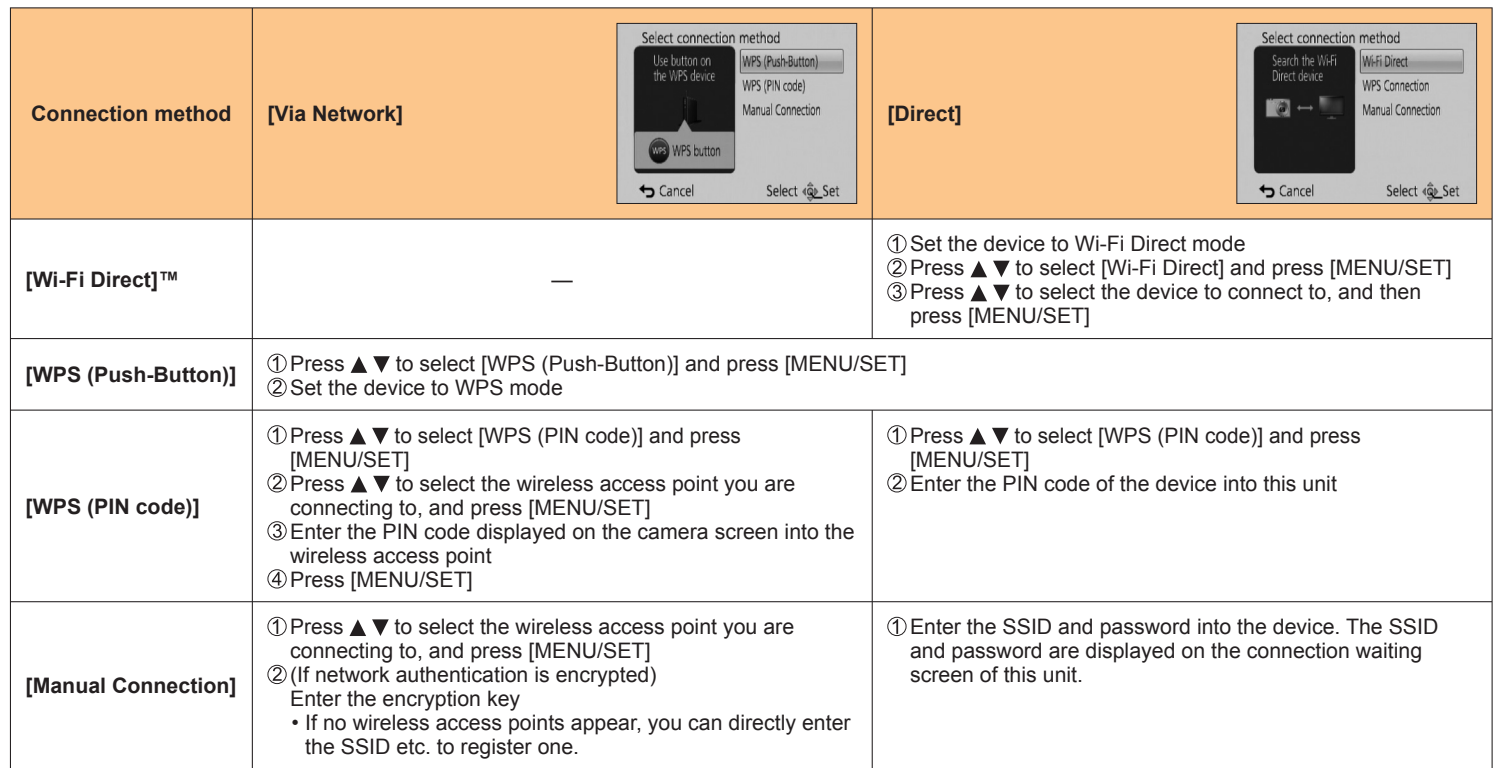